## **Information for New Corporate Spatial Warehouse (CSW) Users**

This document contains information on connecting to the CSW and the impacts of the CSW on users. Below is an overview of the relevant details.

## **Accessing the CSW SDE**

As with CSW Phase 1, you will be connecting to CSW SDE through your personal user name.

Note: If you have not accessed CSW before, then you will need to request a new user account from Geomatics Yukon. Please contact Geomatics Yukon (Geomatics.Help@gov.yk.ca) to create with a temporary password.

Once you have received confirmation that your user has been created, follow these steps in to access CSW:

1. Change the temporary password (below) to a permanent password using the web-based utility. We strongly recommend you use your YNet username.

Oracle Password Utility: http://oraclepasswordutility.ynet.gov.yk.ca/login.do

Temporary password: "change\_your\_password"

Note: If the above utility displays and error, or does not work, please contact Geomatics.Help@gov.yk.ca.

- 2. Users should setup connection to CSW and to layer files.
	- a. How to create a Direct Connection to CSW SDE

Note: You must have your Oracle 11g Client installed, and your tnsnames.ora file must be updated for Direct Connections to function. If you are unsure whether your Oracle Client 11g has been set up, please contact your department's GIS support staff, or Geomatics Yukon (Geomatics.Help@gov.yk.ca).

- Open **ArcCatalog**,
- **Expand Database Connections**<br>**Pand Datab**<br>**Pand Patab**
- Double-click **Add Spatial Database Connection**
- Input the following information (Note: every user will have a unique Oracle ID and Password)

Server: CSWPROD Service: sde:oracle11g:cswprod User Name: < Oracle ID> Password: <personal password>

- b. How to connect to the CSW and Imagery Layer (Lyr) File Directory:
	- Open **Windows Explorer**
	- **Map** to a Network Drive: Drive Letter = (your choice)
		- $Folder = \log 10$ sde $\text{Laverfiles}$
	- In ArcCatalog, connect to your lettered drive (above), or connect directly to \\csw10prod\Layerfiles\.

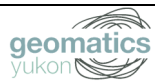

## **Layerfiles and Symbologies Available**

Users are encouraged to access data from the CSW through predefined symbology files (layer or .lyr files). These files have been created to give better representation to the data and for more efficient display, as they are scale dependent. These symbology files can be viewed and accessed through ArcCatalog. They can be found at the following location: \\csw10prod\Layerfiles\.

These symbology files have scale dependencies applied to minimize the load on the server. This controls the maximum and minimum scales at which the data will display. If you cannot see the data when first loaded, you may be viewing the data outside the limits set to the layer. Please check the layer properties in ArcMap to determine, or change the scale dependencies.

The symbology used in the layerfiles was created based on recommendations each branch's data custodian, and is only a suggestion for displaying the data. Please feel free to change these and save them in your working folder.

We are always open to your comments and suggestions!

For those users who wish to add additional data to the CSW, please contact Geomatics Yukon at Geomatics.Help@gov.yk.ca.

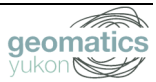